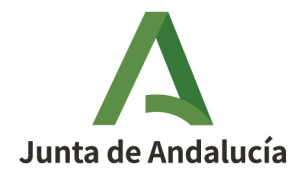

# INSTITUTO ANDALUZ DE ADMINISTRACIÓN PÚBLICA (O.E.P. ORDINARIA 2017 y ESTABILIZACIÓN 2017/2019 ) CUERPO DE AUXILIARES ADMINISTRATIVOS DE LA JUNTA DE ANDALUCÍA (C2.1000) ACCESO LIBRE ORDINARIA Y ESTABILIZACIÓN

# **SEGUNDO EJERCICIO**

# **ADVERTENCIAS:**

- 1. No abra este cuestionario hasta que se le indique.
- 2. Sólo se calificarán las respuestas marcadas en la Hoja de Examen.
- 3. Este cuestionario puede utilizarse en su totalidad como borrador.
- 4. El presente ejercicio tendrá carácter eliminatorio y consistirá en contestar un cuestionario de carácter práctico propuesto por la comisión de selección que contendrá 33 preguntas tipo test de ofimática, con cuatro respuestas alternativas, siendo solo una de ellas la correcta, las 30 primeras (de la 1 a la 30 inclusives) ordinarias y evaluables y las 3 últimas de reserva (de la 151 a la 153 inclusives).
- 5. Cada acierto se valorará con 1 punto y cada contestación errónea se penalizará con un tercio del valor de una respuesta acertada.
- 6. La puntuación del ejercicio será la correspondiente de aplicar la siguiente fórmula: Puntuación  $= V^*[A-(E/3)]$ , donde V es el valor de cada acierto, A es el número de preguntas acertadas evaluables y E el número de preguntas erróneas evaluables.
- 7. Este ejercicio se valorará con una puntuación de 0 a 30 puntos. La puntuación necesaria para superar el ejercicio será la establecida en las bases de la convocatoria.
- 8. Si observa alguna anomalía en la impresión del cuestionario, solicite su sustitución.
- 9. El tiempo total para la realización de este ejercicio es de 90 minutos.
- 10. Compruebe siempre que el número de la respuesta que señale en su Hoja de Examen es el que corresponde al número de la pregunta del cuestionario.
- 11. Si necesita alguna aclaración, por favor, pídalo en voz baja al personal del Aula, de tal forma que se evite molestar al resto del Aula. El personal del Aula no le podrá dar información acerca del contenido del examen.

**Si desea un ejemplar de este cuestionario podrá obtenerlo en la siguiente página web [www.juntadeandalucia.es/institutodeadministracionpublica](http://www.juntadeandalucia.es/institutodeadministracionpublica) el mismo día de la realización del presente ejercicio.**

#### **PREGUNTAS ORDINARIAS Y EVALUABLES**

**Se dispone de un documento en LibreOffice Writer versión 6.4.7.2 (x64) para Windows en español cuyo texto, párrafos, tablas y otros elementos que lo componen se quieren configurar de una manera concreta, como se indica en las siguientes preguntas.**

#### **1. Indique qué formato de párrafo es compatible con el siguiente texto:**

- En el ámbito de las Administraciones públicas, la consagración del derecho <sup>a</sup> comunicarse con ellas <sup>a</sup> través de medios electrónicos comporta una obligación correlativa de las mismas, que tiene, como premisas, la promoción de las condiciones para que la libertad y la igualdad sean reales y efectivas, y la remoción de los obstáculos que impidan o dificulten su plenitud, lo que demanda incorporar las peculiaridades que exigen una aplicación segura de estas tecnologías.
- **A)** Sangría: Antes del texto: 3,0 cm ; Después del texto: 3,0 cm ; Primer renglón: 0,00 cm
- **B)** Sangría: Antes del texto: 3,0 cm ; Después del texto: 3,0 cm ; Primer renglón: -1,00 cm
- **C)** Sangría: Antes del texto: -1,0 cm ; Después del texto: 1,0 cm ; Primer renglón: 0,00 cm
- **D)** Sangría: Antes del texto: -1,0 cm ; Después del texto: 1,0 cm ; Primer renglón: 1,00 cm
- **2. En el siguiente párrafo, indique cómo se ha configurado el efecto tipográfico del texto:**

La necesaria generalización de la sociedad de la información es subsidiaria, en gran medida, de la confianza que genere en los ciudadanos la relación a través de medios electrónicos.

- **A)** Formato → Carácter → Efectos tipográficos → Efectos → Mayúsculas/minúsculas: Versalitas
- **B)** Formato  $\rightarrow$  Párrafo  $\rightarrow$  Efectos tipográficos  $\rightarrow$  Efectos  $\rightarrow$  Mayúsculas/minúsculas: Versalitas
- **C)** Formato → Carácter → Efectos tipográficos → Efectos → Contorno
- **D)** Formato → Párrafo → Efectos tipográficos → Área → Color → Gris claro 4

## **3. Indique qué instrucciones del editor de fórmulas dan el siguiente resultado:**

$$
\sum_{i=0}^{\infty} \frac{g(0)}{K_p} x^i
$$

- **A)** sum from  $\{i=0\}$  to infinity  $\{\{g(0)\}\$  over  $\{K_p\}$  x^i}
- **B)** sum  $\{i = 0\}$  to infinity  $\{g(0)\}$  over  $\{Kp\}$  x over i}
- **C)** sum from  $\{i = 0\}$  to  $\{$  infinity  $\{ g(0) / K \text{ sub } p * x \land i \}$
- **D)** sum from  $\{i=0 \text{ to infinity}\}\{g(0) \text{ over } \{K \text{ sub}\{p\}\}\}$  i over  $x\}$

## **4. En el párrafo siguiente se hace triple clic sobre la palabra acompañadas de la primera línea. ¿Qué texto se seleccionará?**

Las medidas de detección estarán acompañadas de medidas de reacción. Las medidas de recuperación permitirán la restauración de la información y los servicios, de forma que se pueda hacer frente <sup>a</sup> las situaciones en las que un incidente de seguridad inhabilite los medios habituales.

- **A)** La palabra: acompañadas
- **B)** La frase: Las medidas de detección estarán acompañadas de medidas de reacción.
- **C)** Todo el párrafo.
- **D)** No se selecciona nada. Solo se sitúa el cursor dentro de la palabra acompañadas
- **5. En el siguiente párrafo se ha insertado una imagen de manera que el texto se sitúa por encima y por debajo de una imagen. ¿Qué ajuste puede aplicarse a la imagen para obtener dicho resultado?**

En el ámbito de las Administraciones públicas, la consagración del derecho a comunicarse con ellas a través de medios electrónicos comporta una obligación correlativa de las mismas, que tiene, como premisas, la promoción de las condiciones para que la libertad y la

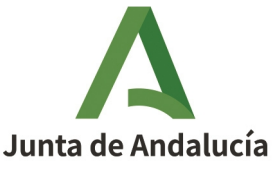

igualdad sean reales y efectivas, y la remoción de los obstáculos que impidan o dificulten su plenitud, lo que demanda incorporar las peculiaridades que exigen una aplicación segura de estas tecnologías.

- **A)** Ajuste de página o paralelo.
- **B)** Continuo.
- **C)** En fondo.
- **D)** Desactivar ajuste o ninguno.

**6. En el siguiente párrafo, los textos "2001/844/CE" y "CECA" se separan en dos líneas.**

> El Esquema Nacional de Seguridad tiene presentes las recomendaciones de la Unión Europea (Decisión 2001/844/CE CECA, Euratom de la Comisión, de 29 de noviembre de 2001).

**Para evitarlo, insertaremos entre ambas palabras un espacio duro, también llamado espacio protegido o indivisible, obteniendo el siguiente resultado:**

> El Esquema Nacional de Seguridad tiene presentes las recomendaciones de la Unión Europea (Decisión 2001/844/CE CECA, Euratom de la Comisión, de 29 de noviembre de 2001).

#### **¿Cómo se inserta el espacio duro?**

- **A)** Ctrl + Mayús + Barra espaciadora
- **B)** Ctrl + Alt + Barra espaciadora
- **C)** Ctrl + Barra espaciadora
- **D)** Maýus + AltGr + Barra espaciadora
- **7. La imagen que se muestra a continuación tiene las siguientes dimensiones: Anchura 4,15 cm y Altura 2,52 cm. Si modificamos las propiedades de la imagen seleccionando la pestaña Recortar y en el apartado Recortar se marca la opción Mantener la escala y se introduce 1 cm por la derecha y 1 cm por la izquierda ¿qué altura tendrá la imagen resultante?**

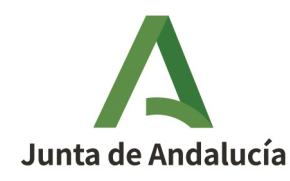

**A)** 2,15 cm **B)** 4,15 cm **C)** 4,52 cm **D)** 2,52 cm

#### **8. En la tabla siguiente:**

AUXILIARES ADMINISTRATIVOS | 111

**si se selecciona el menú Tabla → Convertir → Tabla en texto … y se introduce el símbolo \$ en el campo Otros del apartado Separar texto en , el resultado que se obtendría sería:**

- **A)** AUXILIARES ADMINISTRATIVOS\$111
- **B)** AUXILIARES ADMINISTRATIVOS\$111\$
- **C)** \$AUXILIARES ADMINISTRATIVOS\$111
- **D)** \$AUXILIARES ADMINISTRATIVOS\$111\$

#### **9. Si en la tabla siguiente:**

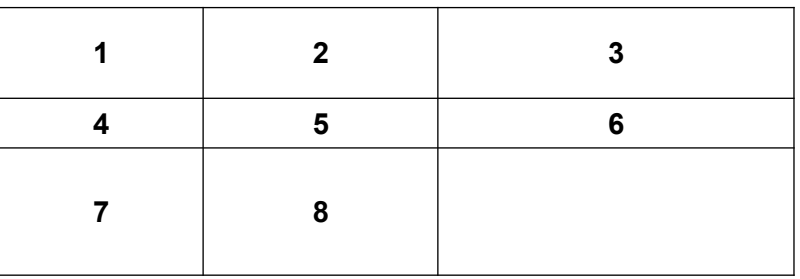

**se introduce en la celda <C3> la fórmula:**

#### **=<A1>\*<B2>\*<B1>pow 2**

#### **¿Cuál será el resultado que se mostrará en la celda <C3>?**

- **A)** 10
- **B)** 100
- **C)** 20
- **D)** Error o cero
- **10. ¿Qué ocurre si se selecciona un párrafo, se coloca el ratón sobre él, se mantiene pulsado el botón izquierdo del ratón y se arrastra a una nueva posición en el documento?**
	- **A)** El párrafo se copiará en la nueva posición.
	- **B)** No sucede nada, porque este método no sirve para copiar.
	- **C)** El formato del párrafo seleccionado se aplicará en la nueva posición.
	- **D)** El párrafo se moverá a la nueva posición.

## **11. Si aplicamos el efecto tipográfico versalitas al texto siguiente,**

En el ámbito de las Administraciones Públicas

#### **el resultado será:**

- **A)** <sup>E</sup><sup>N</sup> EL ÁMBITO DE LAS ADMINISTRACIONES PÚBLICAS
- **B)** *En el ámbito de las Administraciones Públicas*
- **C)** EN EL ÁMBITO DE LAS ADMINISTRACIONES PÚBLICAS
- **D)** *En El Ámbito De Las Administraciones Públicas*
- **12. Los dos párrafos que se muestran a continuación tienen aplicados el mismo estilo de párrafo (tipo de letra Bodoni MT) , pero el segundo párrafo se ha seleccionado y cambiado el tipo de letra (tipo de letra Verdana); es decir, se le ha aplicado un formato directo:**

*Las medidas de detección estarán acompañadas de medidas de reacción, de forma que los incidentes de seguridad se atajen a tiempo.*

*Las medidas de recuperación permitirán la restauración de la información y los servicios, de forma que se pueda hacer frente a las situaciones en las que un incidente de seguridad inhabilite los medios habituales.*

**Se quiere eliminar el formato directo del segundo párrafo, de manera que se vuelva a mostrar con el tipo de letra del estilo original (tipo de letra Bodoni MT) y para ello se procede a limpiar el formato directo. Indique el procedimiento que consigue el resultado requerido:** 

- **A)** Se sitúa el cursor dentro del párrafo y se elige el menú Formato → Carácter → Restaurar fuente.
- **B)** Se sitúa el cursor dentro del párrafo y se pulsa la combinación de teclas Ctrl + L
- **C)** Se selecciona el párrafo y se pulsa la combinación de teclas Ctrl + L
- **D)** Se selecciona el párrafo y luego se elige el menú Formato → Limpiar formato directo.

## **13. El párrafo que se muestra a continuación está situado al final de una página, de manera que la última línea del párrafo se queda en la página siguiente.**

*Los profesionales almacenarán la información que precisen o generen en el desempeño de sus funciones en los sistemas de información, en las herramientas corporativas o en las estructuras comunes de almacenamiento habilitados por la Administración de la Junta de Andalucía, de modo que esté disponible para todas las personas que pudieran necesitarla, siguiendo las directrices que en cada caso se hayan establecido, en especial, estructuras de carpetas, nomenclaturas de ficheros, y perfiles o roles de acceso.*

**Se quiere que no se quede una línea sola en la siguiente página; es decir, que si se produce un salto de página dentro del párrafo, pasen a la siguiente página al menos tres líneas del mismo. Entonces el formato que se debe aplicar a dicho párrafo será:**

- **A)** Flujo del texto → Ajuste de huérfanas: 3 renglones
- **B)** Flujo del texto → Ajuste de viudas: 3 renglones
- **C)** Flujo del texto → Ajuste de líneas: 3 renglones
- **D)** Flujo del texto → Ajuste de líneas de párrafo: 3 renglones
- **14. Se ha creado un estilo personalizado llamado EstiloPropio cuyo tipo de letra es Bodoni MT y se aplica a cinco párrafos distintos. Después se selecciona el quinto párrafo y se le aplica un formato directo de párrafo cambiando el tipo de letra al tipo Verdana. Indique qué sucederá:**
	- **A)** Solo se modifica el tipo de letra del quinto párrafo.
	- **B)** Se modifica el tipo de letra de los cinco párrafos.
	- **C)** Se modifica el tipo de letra del estilo personalizado EstiloPropio.
	- **D)** No se modifica ninguno de los cinco párrafos porque tienen aplicado un estilo personalizado.

## **15. En el párrafo que se muestra a continuación se ha configurado el interlineado a 0,8 cm. Indique la secuencia que obtiene dicho resultado:**

Las medidas de detección estarán acompañadas de medidas de reacción. Las medidas de recuperación permitirán la restauración de la información y los servicios.

- **A)** Menú Formato → Párrafo → Sangría y espaciado → Interlineado: Lineal de 0,8 cm
- **B)** Menú Formato → Párrafo → Sangría y espaciado → Interlineado: Proporcional de 0,8 cm
- **C)** Menú Formato → Párrafo → Sangría y espaciado → Interlineado: Fijo de 0,8 cm
- **D)** Menú Formato → Párrafo → Sangría y espaciado → Interlineado: Sencillo de 0,8 cm

**Se dispone de una hoja de cálculo en LibreOffice Calc versión 6.4.7.2 (x64) para Windows en español con los datos de destinatarios de una subvención. El libro tiene dos hojas: La primera, con nombre 2021, contiene el listado de personas que han recibido una subvención en el año 2021. La segunda hoja, denominada 2020, contiene los datos de las subvenciones concedidas en el año 2020.**

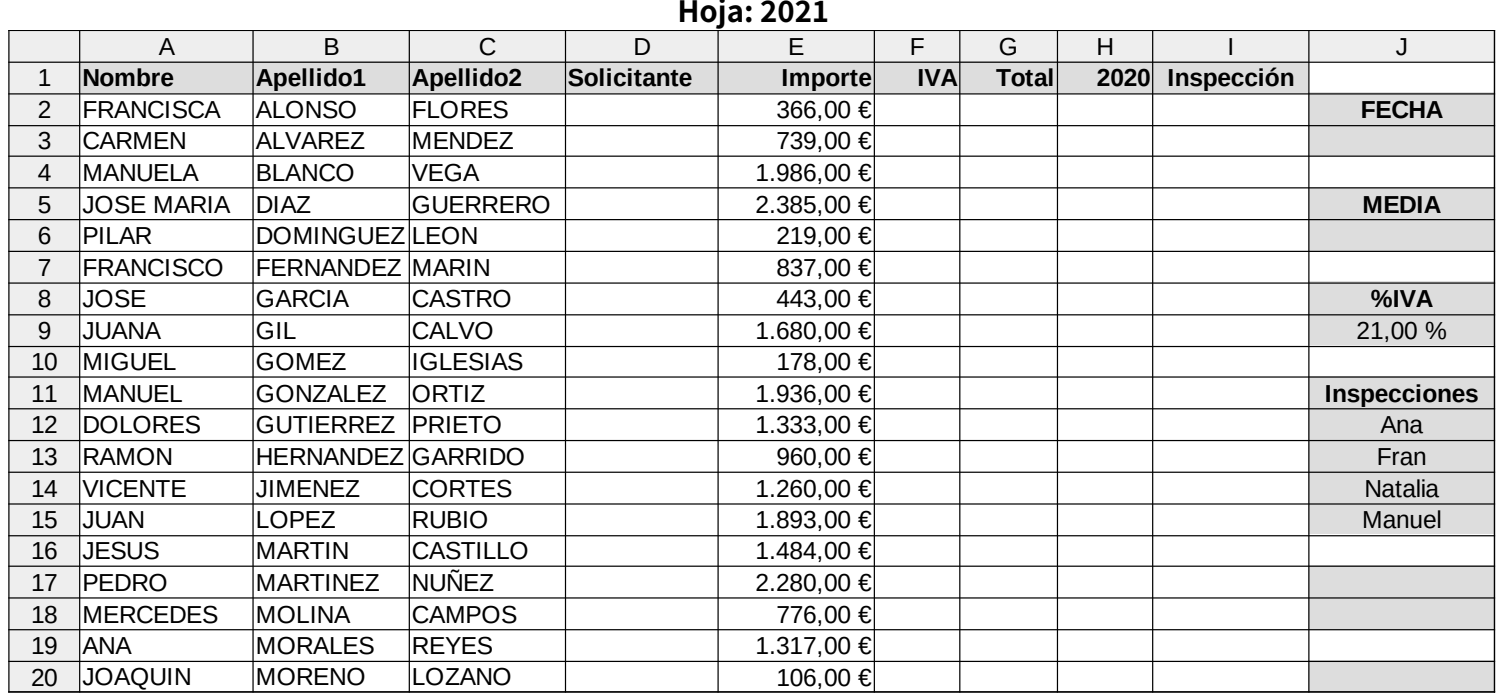

**A continuación se muestra el contenido de la hoja denominada 2021**

- **16. Se quiere que en cada celda de la columna D aparezcan los apellidos de cada persona, separados por un espacio entre ellos y luego el nombre, separado de los apellidos por una coma y un espacio. Es decir, en la celda D2 debe mostrarse ALONSO FLORES, FRANCISCA ¿Qué función consigue el resultado requerido en esa celda D2?**
	- **A)** =UNIR.SI(B2;" ";C2;",";" ";A2)
	- **B)** =CONCADENAR(B2;C2;",";A2)
	- **C)** =CONCATENAR(B2;" ";C2;",";" ";A2)
	- **D)** =CONCADENAR(B2;" ";C2;",";" ";A2)
- **17. Se quiere poner la fecha actual sin la hora en la celda J3, de manera que cada vez que se abra dicha hoja de cálculo aparezca el día actual en el que nos encontramos. ¿Qué función ha de introducir?**

```
A) = HOY()B) =FECHA(DÍA,MES,AÑO)
C) =AHORAMISMO()
D) =TIEMPO()
```
- **18. En la columna E se han introducido los importes de las subvenciones. En la celda J6 se debe mostrar el valor medio de estos importes. Indique la función que obtiene ese valor medio:**
	- **A)** =MEDIA.GEOM(E:E) **B)** =MEDIA.ARMO(E:E) **C)** =MEDIANA(E:E) **D)** =PROMEDIO(E:E)
- **19. En la columna F se calculará la cuantía del IVA correspondiente al importe de la subvención concedida. Para ello, se ha definido un rango con los valores de los importes de las subvenciones que están en la columna E cuyo nombre es Importe y en la celda J9 se ha introducido el porcentaje del IVA, es decir, el valor 21% . Indique qué fórmula matricial debe introducirse en el rango F2:F20 para realizar el cálculo requerido:**
	- **A)** {=Importe\*J9} **B)** =E2:E20\*J9 **C)** =Importe\*J9 **D)** =[(Importe)\*J9]
- **20. En la columna G se quiere obtener el importe total de la subvención. Esta cantidad se pretende obtener de la suma de la columna E y la columna F, siempre que la cuantía del IVA supere los 200€. En caso contrario, la celda correspondiente de la columna G mostrará el importe sin IVA. ¿Qué función obtendría el resultado requerido en la celda G2?**
	- **A)** =SI(F2>200;E2;E2+F2) **B)** =SI(F2>200;E2+F2;E2) **C)** =SI(E2;F2;F2>200) **D)** =SUMAR.SI(F2>200;E2;F2)
- **21. Indique qué función nos devuelve el número de subvenciones con un importe total (columna G) mayor que 2.500 €:**

**A)** =CONTAR.SI(G:G;>2500) **B)** =CONTAR.SI(G:G;">2500") **C)** =CONTAR.SI(>2500;G:G)

**D)** =CONTAR.SI("<2500";G:G)

## **22. Para contar el número de caracteres en la celda D2, ¿qué función puede utilizar?**

- **A)** =LARGO(D2) **B)** =CONTAR(D2) **C)** =CARACTERES(D2) **D)** =LONGITUD(D2)
- **23. En la celda H1 se quiere introducir como título de la columna H el valor 2020. ¿Cómo se puede indicar que el contenido de la celda sea tratado como un texto y no como un número pero mostrando únicamente el valor 2020?**
	- **A)** \$2020
	- **B)** "2020"
	- **C)** @2020
	- **D)** '2020

**A continuación se muestra el contenido de la hoja denominada 2020, cuyo contenido es la información de las subvenciones concedidas en ese año:**

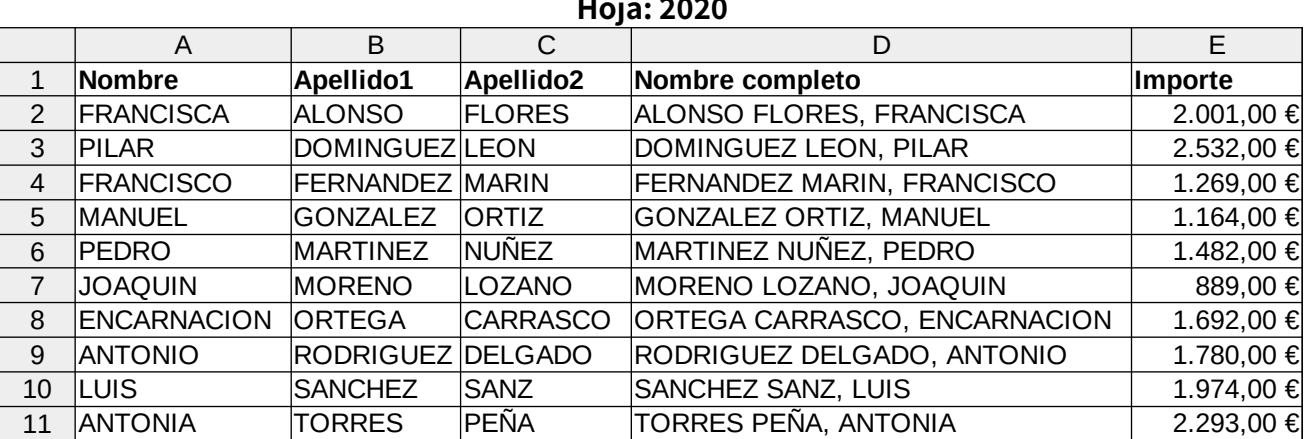

- **24. Se quiere mostrar en la columna H de la hoja 2021 el importe total subvencionado de las personas que obtuvieron una subvención en 2020. En caso de no haber recibido subvención en 2020 el importe a mostrar sería 0. ¿Cuál de las siguientes fórmulas obtiene el resultado requerido en la celda H2?**
	- **A)** =BUSCARH(D2;'2020'.D2:E11;2;0)
	- **B)** =BUSCARV(D2;'2020'.\$D\$2:\$E\$11;1;1)
	- **C)** =SI.ND(BUSCARV(D2;'2020'.\$D\$2:\$E\$11;2;0);0)
	- **D)** =SI.ERROR(BUSCARV(D2;'2020'.\$D\$2:\$E\$11;1;1);0)
- **25. En la celda J17 de la hoja 2021 se ha introducido la fórmula: =J6\*J9 ¿Qué tecla o combinación de teclas transforma las referencias relativas a referencias absolutas?**
	- **A)** F3
	- **B)** F4
	- $C)$  Ctrl + F6
	- **D)** Alt + F8
- **26. Si se tiene seleccionada la celda E2 de la hoja 2020, ¿qué tecla o combinación de teclas le sitúa directamente en la celda E11?**
	- **A)** AvPág (Avanzar Página)
	- **B)** Alt + AvPág (Avanzar Página)
	- **C)** Alt + Flecha abajo
	- **D)** Ctrl + Flecha abajo
- **27. Las celdas de la columna I de la hoja 2021 que van desde I2 a I20 deben mostrar y desplegar una lista para asignar una persona que realice la inspección de la subvención concedida. La lista de personas que pueden realizar inspecciones se encuentra en el rango de celdas que va desde J12 hasta J15. Indique qué secuencia consigue el resultado requerido para las celdas I2 a I20:**
	- **A)** Se selecciona el rango I2 a I20 → Menú Datos → Proveedor de datos... → Intervalo de Datos: \$'2021'.\$J\$12:\$J\$15
	- **B)** Se selecciona el rango I2 a I20  $\rightarrow$  Menú Datos  $\rightarrow$  Validez...  $\rightarrow$  Criterios  $\rightarrow$  Permitir: Intervalo de celdas ; Marcar la casilla: Mostrar la lista de selección ; Origen: \$'2021'. \$J\$12:\$J\$15
	- **C)** Se selecciona el rango I2 a I20 → Menú Datos → Validez... → Criterios → Permitir: Lista ; Marcar la casilla: Mostrar la lista de selección ; Validar: \$'2021'.\$J\$12:\$J\$15
	- **D)** Se selecciona el rango I2 a I20 → Menú Insertar → Control de formulario → Validar: \$'2021'.\$J\$12:\$J\$15

**28. Hay que generar una tabla dinámica a partir de los datos de la hoja 2021. La tabla dinámica permitirá agregar los datos según la persona designada para realizar la inspección y según la persona solicitante, y mostrará la suma del importe concedido, la suma del IVA y la suma del importe total. A continuación se muestra el resultado requerido:**

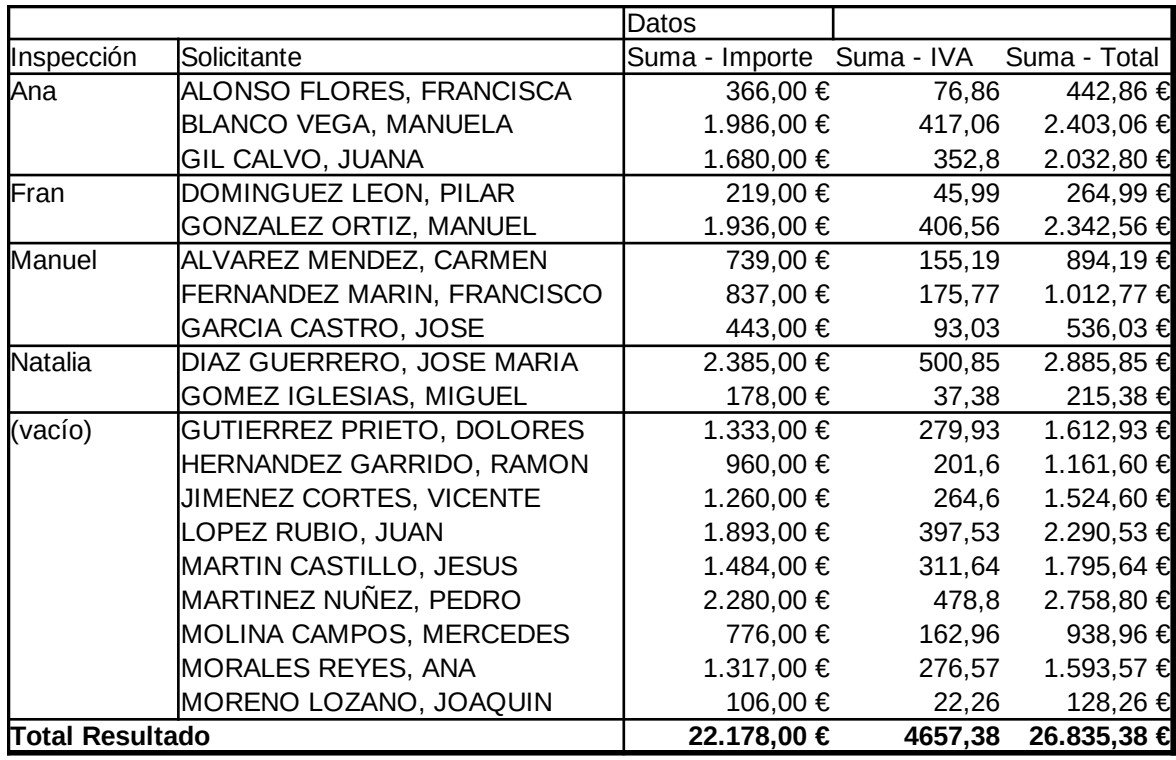

## **En la ventana de Disposición de tabla dinámica, ¿cómo deben distribuirse los distintos campos en cada una de las áreas?**

**A)** Área Filtros: vacío

Área Campos de columna: Datos

Área Campos de fila: Inspección ; Solicitante

- Área Campos de datos: Suma Importe ; Suma IVA ; Suma Total
- **B)** Área Filtros: vacío

Área Campos de columna: Importe ; IVA ; Total

Área Campos de fila: Inspección ; Solicitante

Área Campos de datos: Suma - Importe ; Suma - IVA ; Suma - Total

**C)** Área Filtros: Inspección

Área Campos de columna: Datos

Área Campos de fila: Solicitante

Área Campos de datos: Suma - Importe ; Suma - IVA ; Suma - Total

**D)** Área Filtros: Inspección

Área Campos de columna: Importe ; IVA ; Total

Área Campos de fila: Solicitante

Área Campos de datos: vacío

- **29. Para evitar que por error se modifiquen los importes del rango E2:E20 de la hoja <sup>2021</sup>, se decide proteger exclusivamente estas celdas. Indique qué es necesario para conseguir este resultado:**
	- **A)** Solo es necesario proteger la hoja.
	- **B)** Solo es necesario que las celdas del rango E2:E20 tengan el formato Protegida.
	- **C)** Es necesario que las celdas del rango E2:E20 tengan el formato Protegida y que la hoja también esté protegida.
	- **D)** Es necesario que las celdas del rango E2:E20 tengan el formato Proteger contenido y que en el campo Clave del formato de celda se introduzca la contraseña.
- **30. Se define filtro automático para la primera fila de la hoja 2021. Después se filtran las celdas por alguno de los valores introducidos en la columna I (persona que realiza la inspección). Se quiere calcular la suma de los importes concedidos (valores de la columna E) para las filas filtradas y para ello se puede usar la función:**

**A)** =SUBTOTALES(9;E:E)  $B) = SUMA(E:E)$ **C)** =SUMAR.SI(I;E:E) **D)** =SUMAR.SI(E:E;I)

**151. En el siguiente párrafo se han insertado dos Formas (Forma 1 y Forma 2) y una imagen (logotipo de la Junta de Andalucía). ¿Es posible seleccionar las tres figuras y agruparlas en un único objeto?**

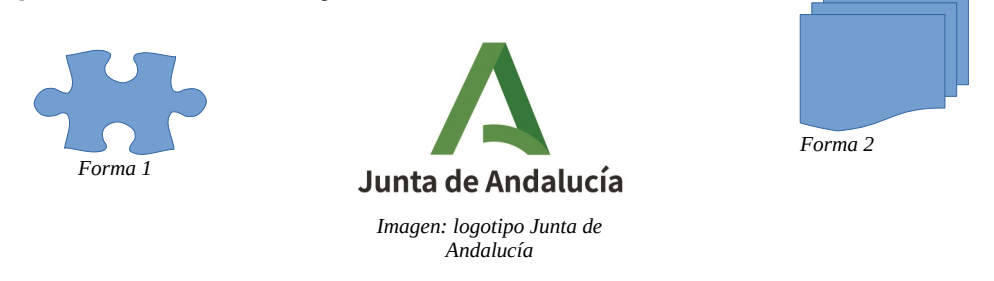

- **A)** Sí, siempre.
- **B)** No.
- **C)** Solo es posible agrupar la Forma 2 de la derecha con la imagen.
- **D)** Solo es posible agrupar la Forma 1 de la izquierda con la imagen.
- **152. En la siguiente tabla, indique qué secuencia de menús y opciones obtienen el resultado de la primera columna:**

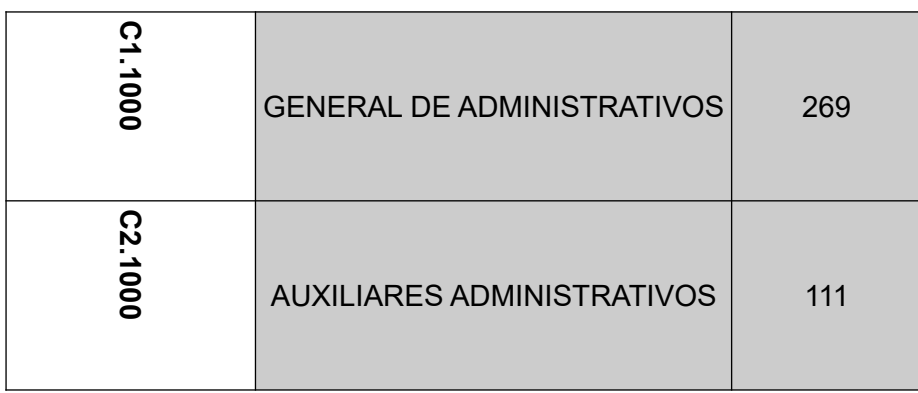

- **A)** Se selecciona la primera columna de la tabla. Después se elige el menú Tabla → Propiedades... → Flujo del texto → Alineación vertical → Centrado
- **B)** Se selecciona la primera columna de la tabla. Después se elige el menú Tabla → Propiedades... → Flujo del texto → Orientación del texto  $→$  Vertical (de arriba hacia abajo)
- **C)** Se sitúa el cursor en la primera celda de la primera columna de la tabla. Después se elige el menú Tabla → Propiedades… → Tabla → Alineación → Centro
- **D)** Se selecciona la primera columna de la tabla. Después se elige el menú Tabla → Propiedades... → Tabla → Alineación vertical → Vertical (de arriba hacia abajo)

**153. Indique qué resultado da la fórmula siguiente al ser introducida en la celda J20 de la hoja 2021:**

**=Y(O(\$'2021'.E2>0)\*10;\$'2021'.E3<100)\*8**

**A)** 8

**B)** 10

**C)** 0

**D)** Error Err:508